# Quickpay subscription

Prestashop 1.7 module V1.0.1 Compatibility: 1.7.6 - 1.7.8

## **Table of Contents**

[Introduction:](#page-1-0)

[Functionalities:](#page-2-0)

[Prerequisites:](#page-2-1)

[User flow](#page-2-2)

[Product page](#page-3-0)

Cart summary

**Checkout** 

**[Subscription history](#page-6-0)** 

**Shop owner** 

<span id="page-1-0"></span>[General settings](#page-8-0) [Enable subscriptions / user cancel](#page-8-1) **[Cron](#page-8-2)** [Subscription settings](#page-9-0) [Quickpay subscriptions](#page-10-0) [Quickpay subscription products](#page-10-1) [New subscription for a product](#page-11-0) [Editing existing subscriptions](#page-13-0) [Quickpay subscription plans](#page-13-1)

## **Introduction**

This module adds further functionality to the Quickpay module built for Prestashop by helping store owners create subscription products for registered customers.

## <span id="page-2-0"></span>**Functionalities**

- Add a subscription option to your products.
- Create unique subscription frequencies for each product.
- Separate subscription history page within customer profile.
- Customers can cancel their subscription.
- Store owners can see subscription history.

### <span id="page-2-1"></span>**Prerequisites**

- Latest Quickpay Prestashop module [\(https://quickpay.net/integrations/prestashop/](https://quickpay.net/integrations/prestashop/))
- Quickpay Prestashop module fully configured

### **Informations**

- The module was tested on the classic theme
- <span id="page-2-2"></span>- Other themes may require modifications for the cart page's javascript code

## **User flow**

**Keep in mind that the subscription function is only available for customers who have an existing account on the store.**

## <span id="page-3-0"></span>**Product page**

In case the given product has a subscription option attached to it, the customer can toggle between purchasing or subscribing to that product by using the radio buttons located in the product information block.

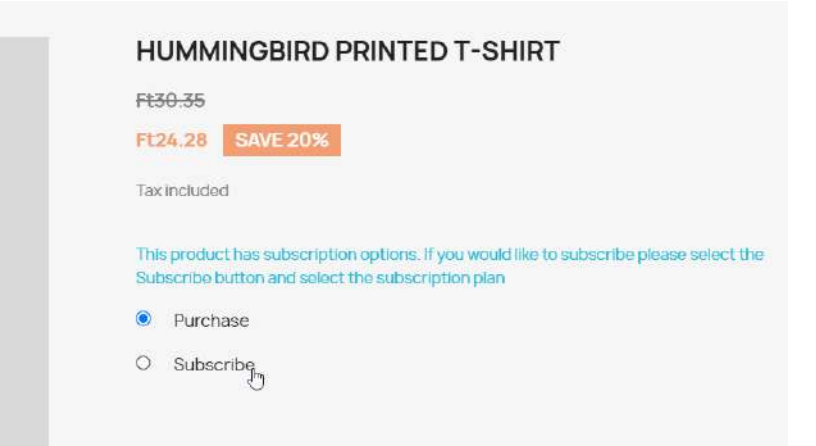

After selecting the "Subscription" option the customer can select how frequently he would like to have the product delivered in the dropdown list appearing below the two radio buttons.

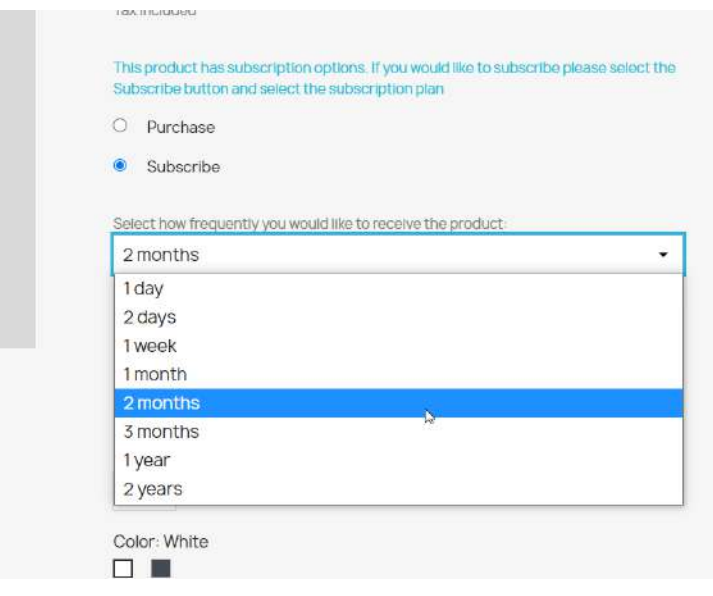

We recommend setting up the needed quantity and variants before selecting the subscription option, because if **any variant changes occur after setting up the product as a subscription, it will revert back to being a one time purchase product**. This feature ensures that no accidental quantity or variant changes will have effect on the subscribed product.

Currently only one subscription type product can be placed in the cart. If there's a subscription product in the cart already, the customer won't see the option on other product pages for a subscription - if they would like to subscribe to different products, they will have to make separate purchases for each.

#### **Cart summary**

In the cart summary page the subscription products are marked with an eye ( $\bullet$ ) icon. When clicking on this icon, the customer can get more information about the selected subscription frequency for the given product.

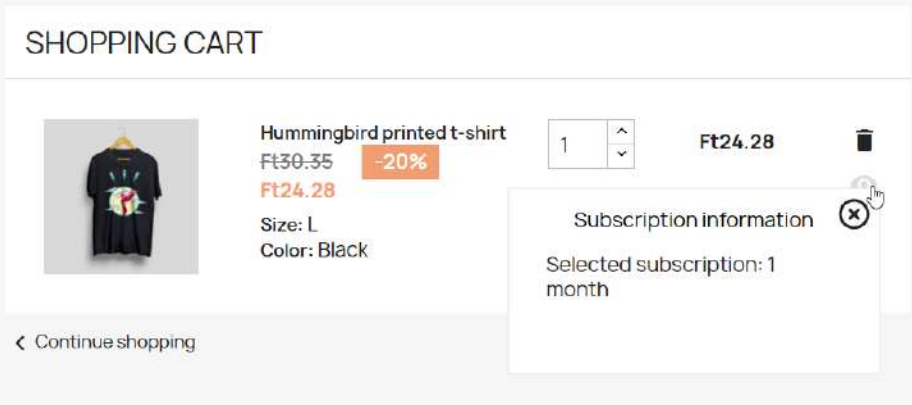

Important thing to keep in mind is **there cannot be a subscription and one time purchase products at the same time in the cart**. If both are present, the customer won't be able to proceed and a warning label will appear below the cart summary.

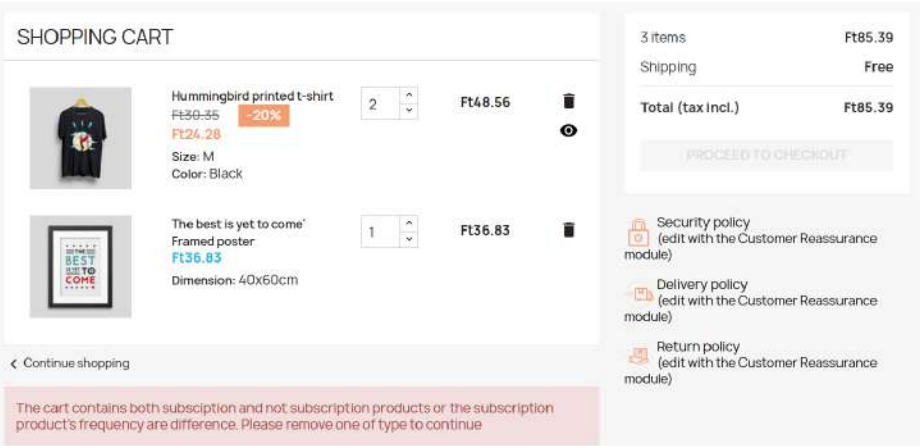

To resolve this issue the customer will have to remove either the subscription- or the one time purchase products from their cart - if only one type of product (*subscription* or *one time purchase*) is present in the cart, the checkout button will be enabled again.

### **Checkout**

The checkout flow is the same as it is for one time purchase products.

## <span id="page-6-0"></span>**Subscription history**

Customers can also view their past and current subscriptions in their profile.

If the module is enabled a new menu point is accessible within the customer profile called "*My Subscriptions*".

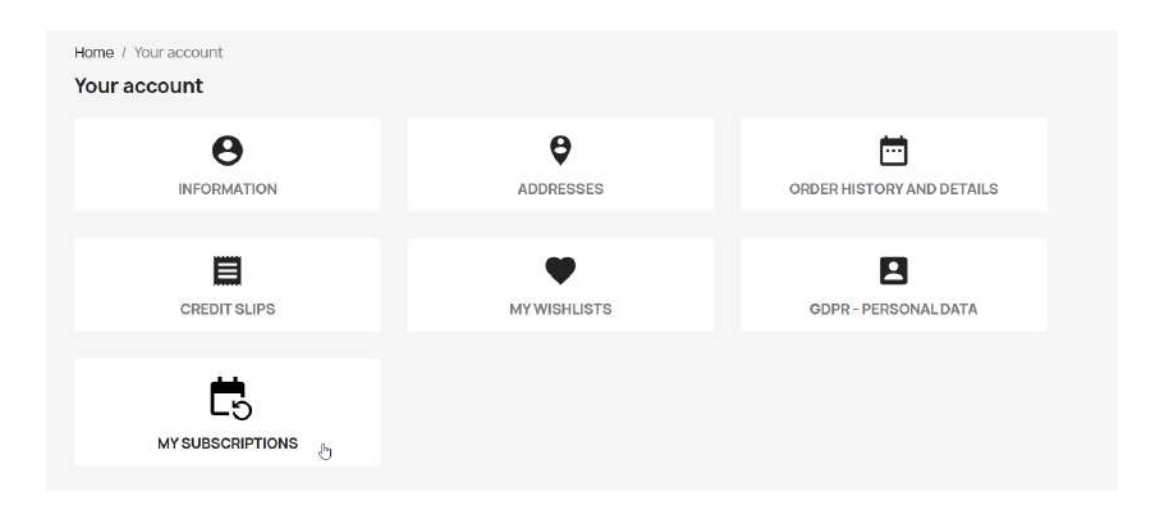

Visiting this menu point the customer can get more information about every subscription which is associated with his profile.

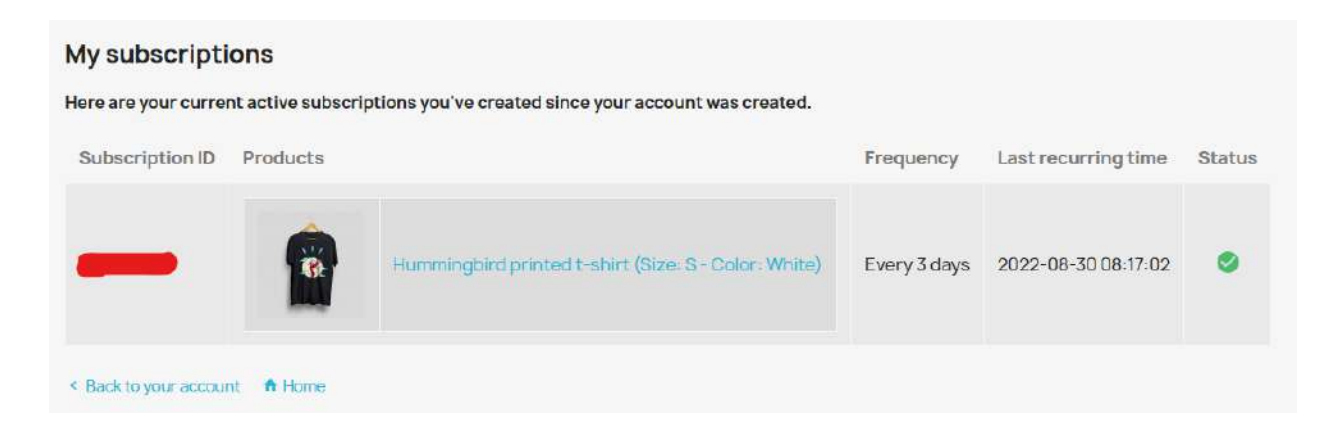

Subscriptions which are checked with a green mark ( $\heartsuit$ ) are active, those which are marked with a red cross ( $\bullet$ ) are canceled subscriptions.

Depending on the back office settings customers can have the ability to cancel their subscriptions from this page.

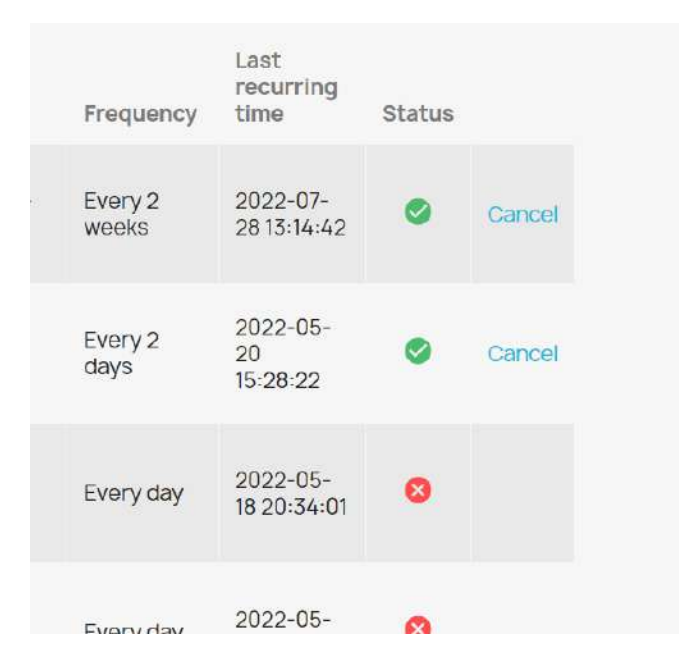

**Keep in mind that if a subscription is canceled, the only way to re-enable it is by going through a new subscription product order** - more details about the required steps can be found above.

## **Shop owner**

In this section we'd like to give some insight about the module settings available for store owners.

## <span id="page-8-0"></span>**General settings**

The general settings are available within the Modules tab in the back office. Search for the term "quickpay subscription" to find it quicker.

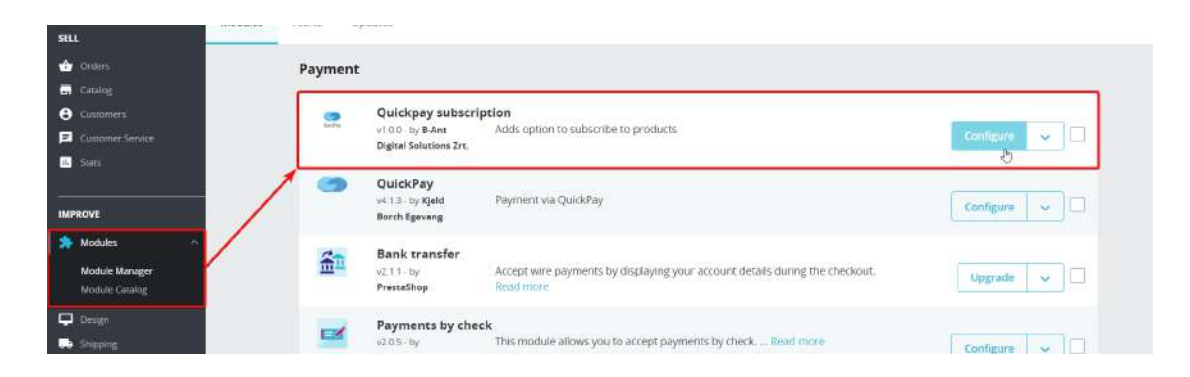

#### <span id="page-8-1"></span>**Enable subscriptions / user cancel**

Within the main settings, the shop owners have the ability:

- to enable or disable the subscriptions by using the **Enable subscriptions** option,

- let customers manage their active subscriptions by allowing them to cancel it themselves, by enabling the **User cancel** option.

- to enable or disable the other payment options for subscription orders with the **Disable other payment methods** switch.

- customers can decide if they want to enable or disable the option to show the subscription products for not logged in users with the **Show subscription information when not logged in** switch.

#### <span id="page-8-2"></span>**Cron**

Within the general settings shop owners can create unique cron URL-s by changing the value in the **Cron token** field.

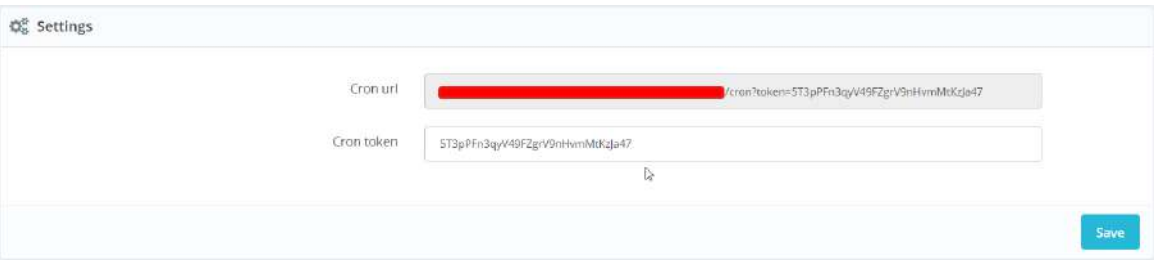

Keep in mind that the new token will only be available after the form is submitted. This can be done by clicking on the **Save** button in the bottom right corner.

In the top section of the general settings there are 3 links, namely:

- **Quickpay subscriptions** (list about currently active and past subscriptions),
- **Quickpay subscription products** (list of products which have a subscription attached to it),
- **Quickpay subscription plans** (translation options for the available frequency types).

These options are also available in the sidebar, inside the **More** section.

<span id="page-9-0"></span>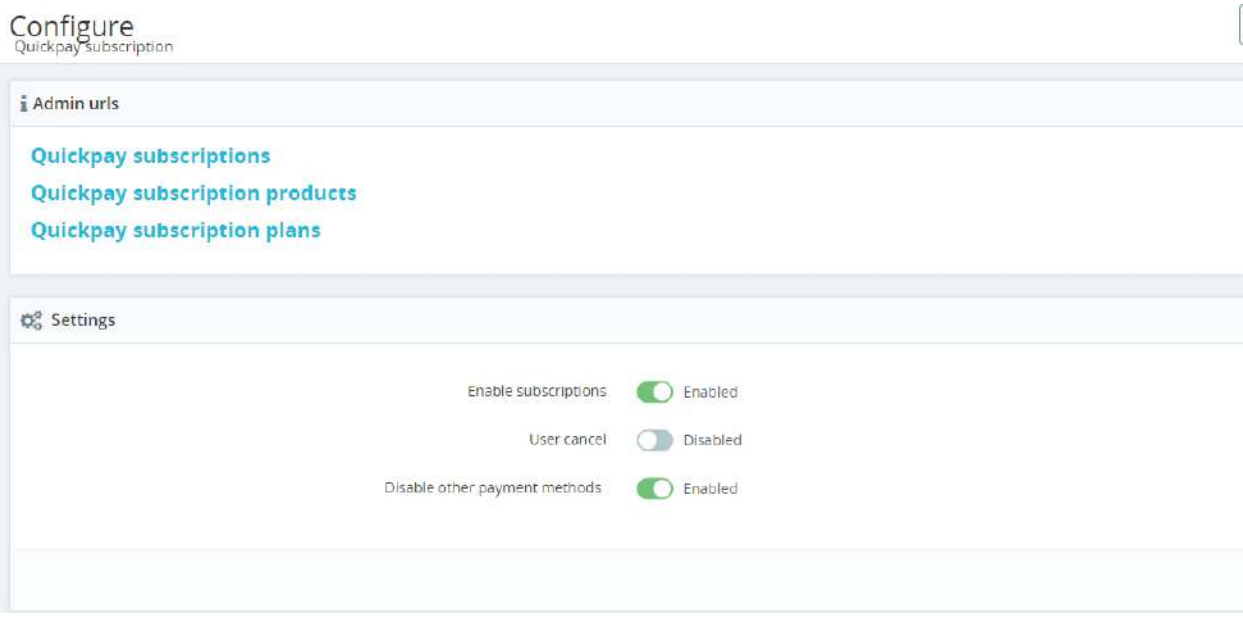

### **Subscription settings**

#### <span id="page-10-0"></span>**Quickpay subscriptions**

On this page shop owners get an overview about all subscriptions associated with the site. They can search for specific subscriptions based on different attributes by using the search bar on the top of the table, or even cancel active subscriptions by clicking on the green mark ( $\blacktriangledown$ ) icon below the **Status** column in the given row.

**Keep in mind that canceled subscriptions cannot be reverted**, the customer will have to make a new order if they want to restore their subscriptions**.**

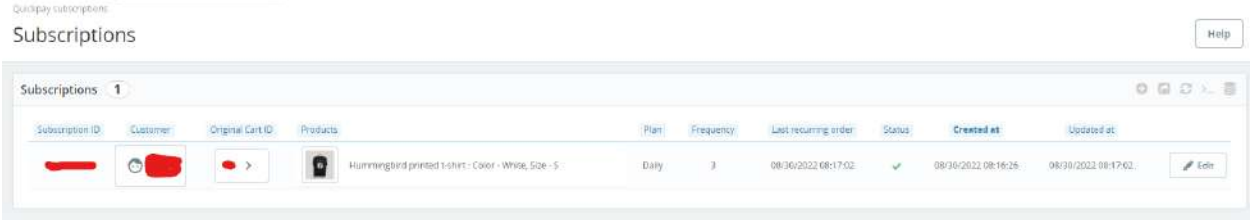

#### <span id="page-10-1"></span>**Quickpay subscription products**

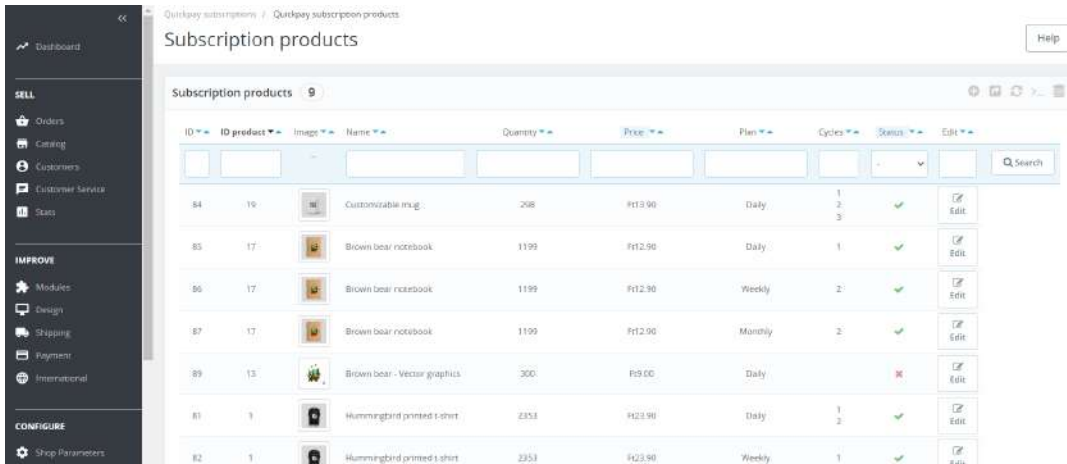

On this page shop owners can get an overview of all products which have a subscription option attached to.

They have the ability to disable the subscription option for the products by clicking on the green mark ( $\blacktriangledown$ ) icon. Disabled subscription products can be re-enabled by clicking on the red cross (  $\blacktriangleright$  icon.

<span id="page-11-0"></span>**New subscription for a product**

We have several options for adding the subscription functionality to a new product:

- By clicking on the **Add new** option in the toolbar above the list we can select which product we'd like to add the subscription functionality into, select a plan (this can be modified later on) and we can choose if we'd like to have it enabled from the get go or not.

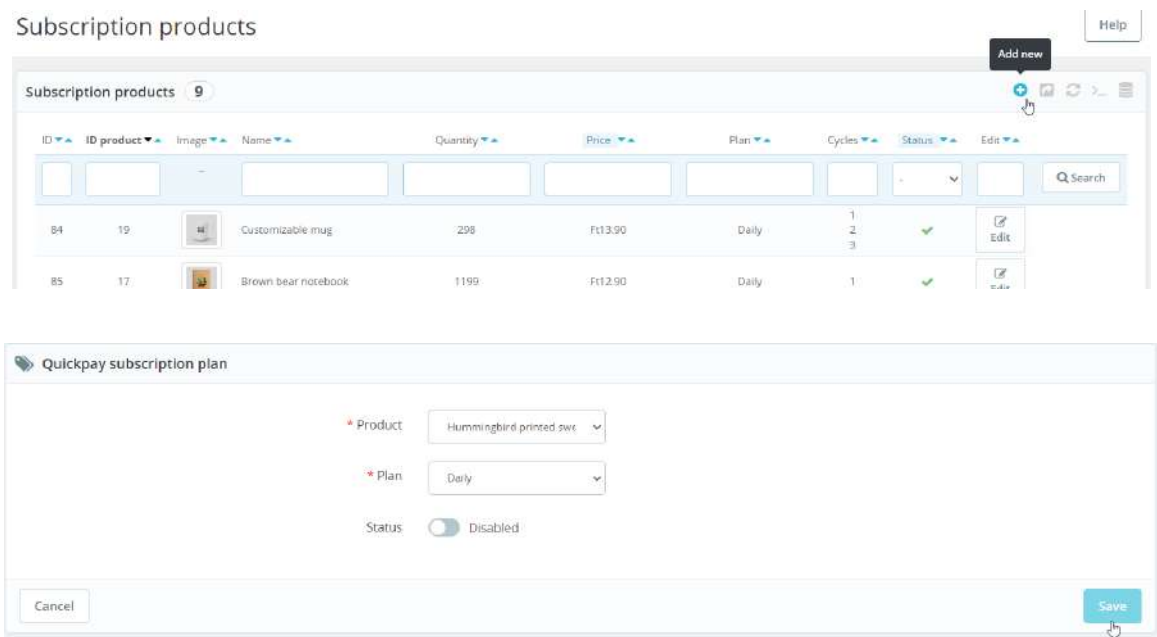

- Another option is to do it from the product settings page:

For this we need to navigate to the product which we'd like to add the subscription into. We can do this by selecting the **Products** option from the **Catalog** tab and select the given product from there:

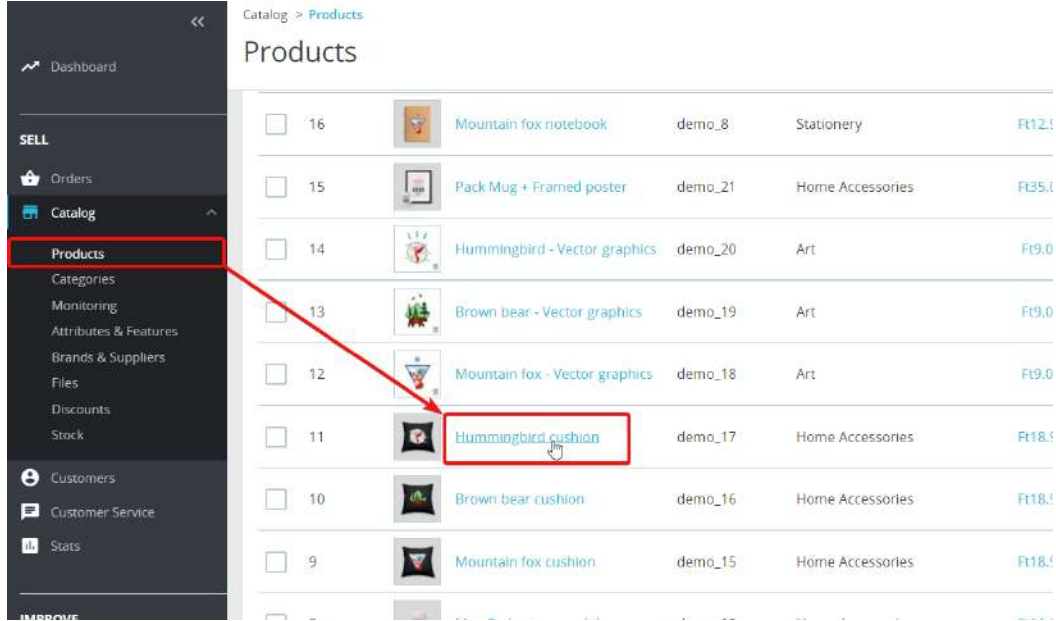

Here, select the **Modules** tab and click on the **Quickpay subscription - Configure** button.

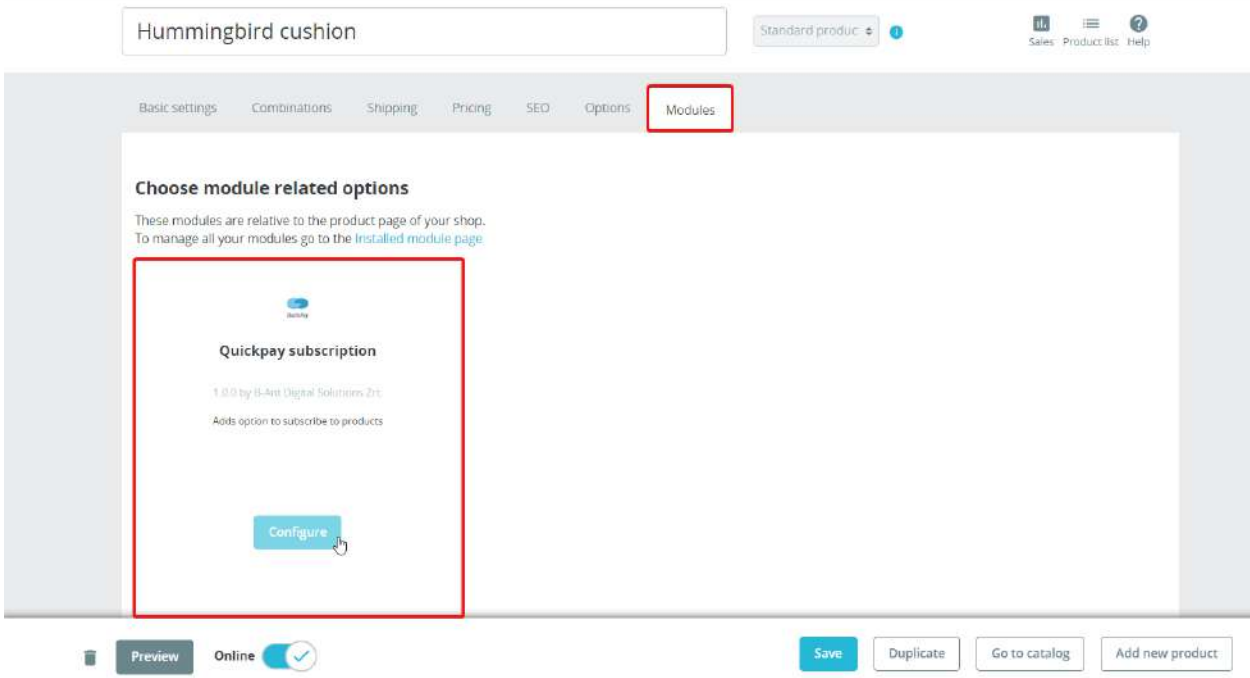

On the next page you can select the recurring order frequency options for that product.

In this example the *Hummingbird cushion* will have the following subscription frequency options: - 2 days,

- 3 weeks,
- 1 month,
- 1 year.

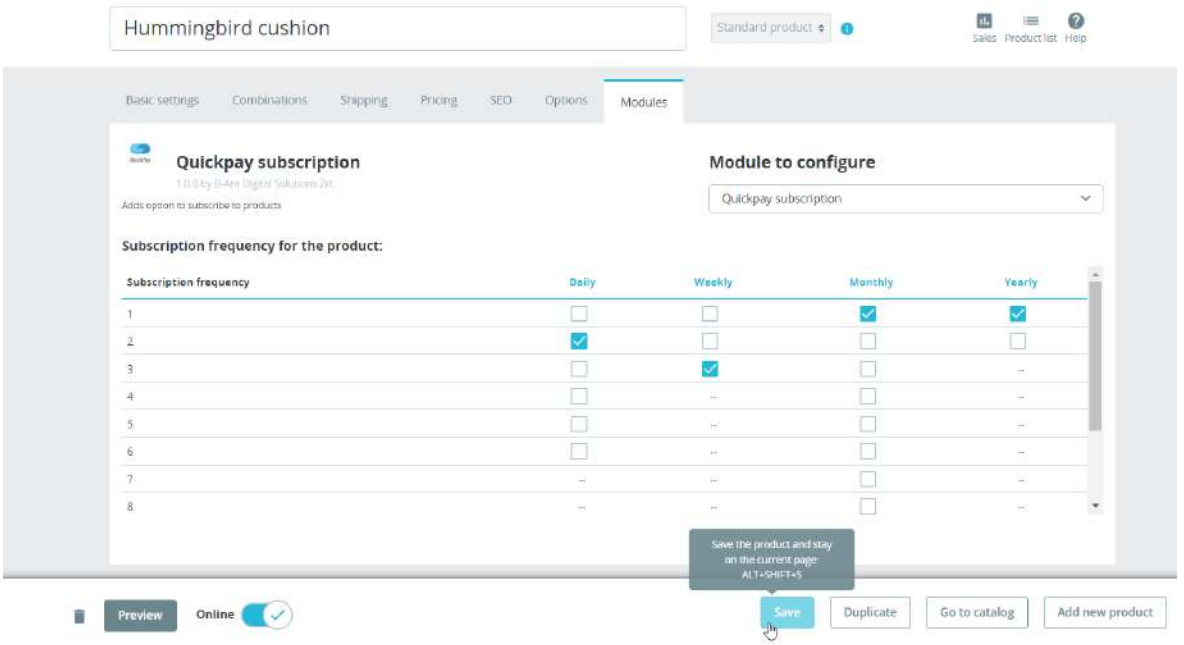

After we're done setting up the frequency options, clicking on the **Save** button will save the settings for this product.

#### <span id="page-13-0"></span>**Editing existing subscriptions**

Shop owners can also edit existing subscriptions, by clicking on the **Edit** button for the selected product.

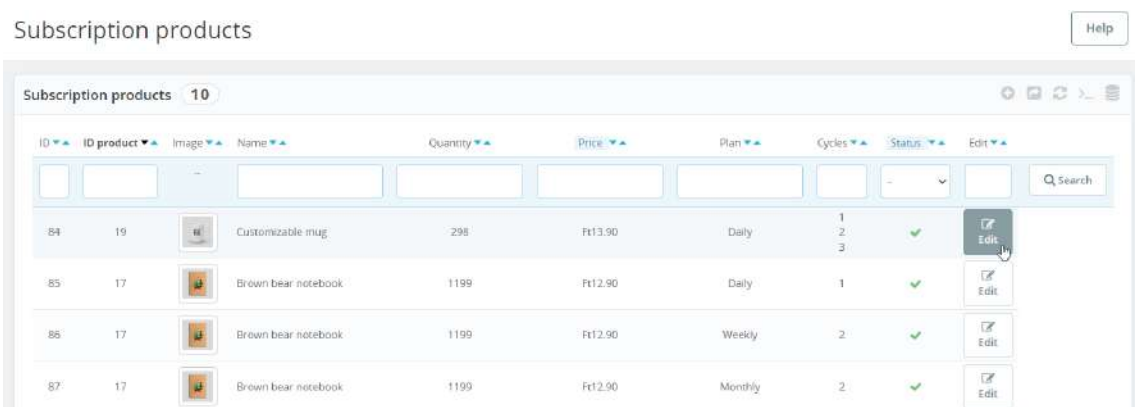

This will redirect them to the product's settings page, where they can adjust the frequencies explained in the "**New [subscription](#page-11-0) for a product**" section above.

#### <span id="page-13-1"></span>**Quickpay subscription plans**

This page is mostly useful for multilingual sites.

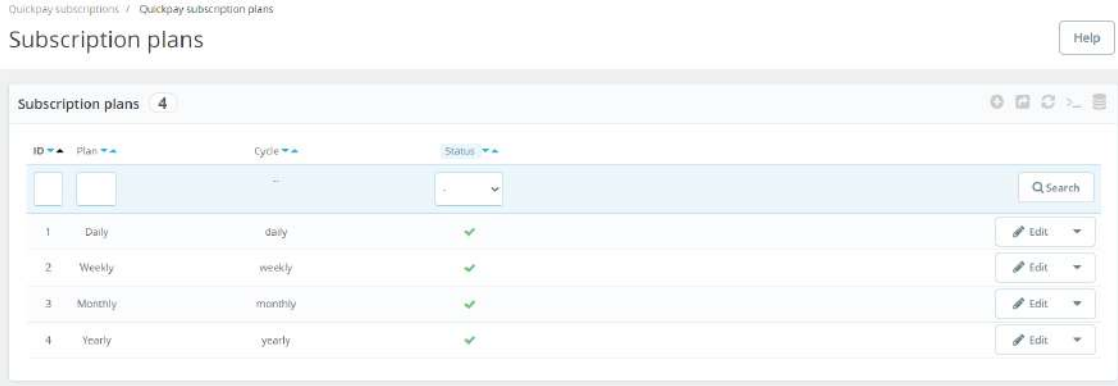

Here, you can edit the translation for each plan type by selecting the **Edit** option.